### **What restrictions to parents need to set up on their childs iPad?**

**[http://www.gottabemobile.com/2016/02/04/how-to-set-up-ipad-parental-controls-and-content](http://www.gottabemobile.com/2016/02/04/how-to-set-up-ipad-parental-controls-and-content-filtering/)[filtering/](http://www.gottabemobile.com/2016/02/04/how-to-set-up-ipad-parental-controls-and-content-filtering/)**

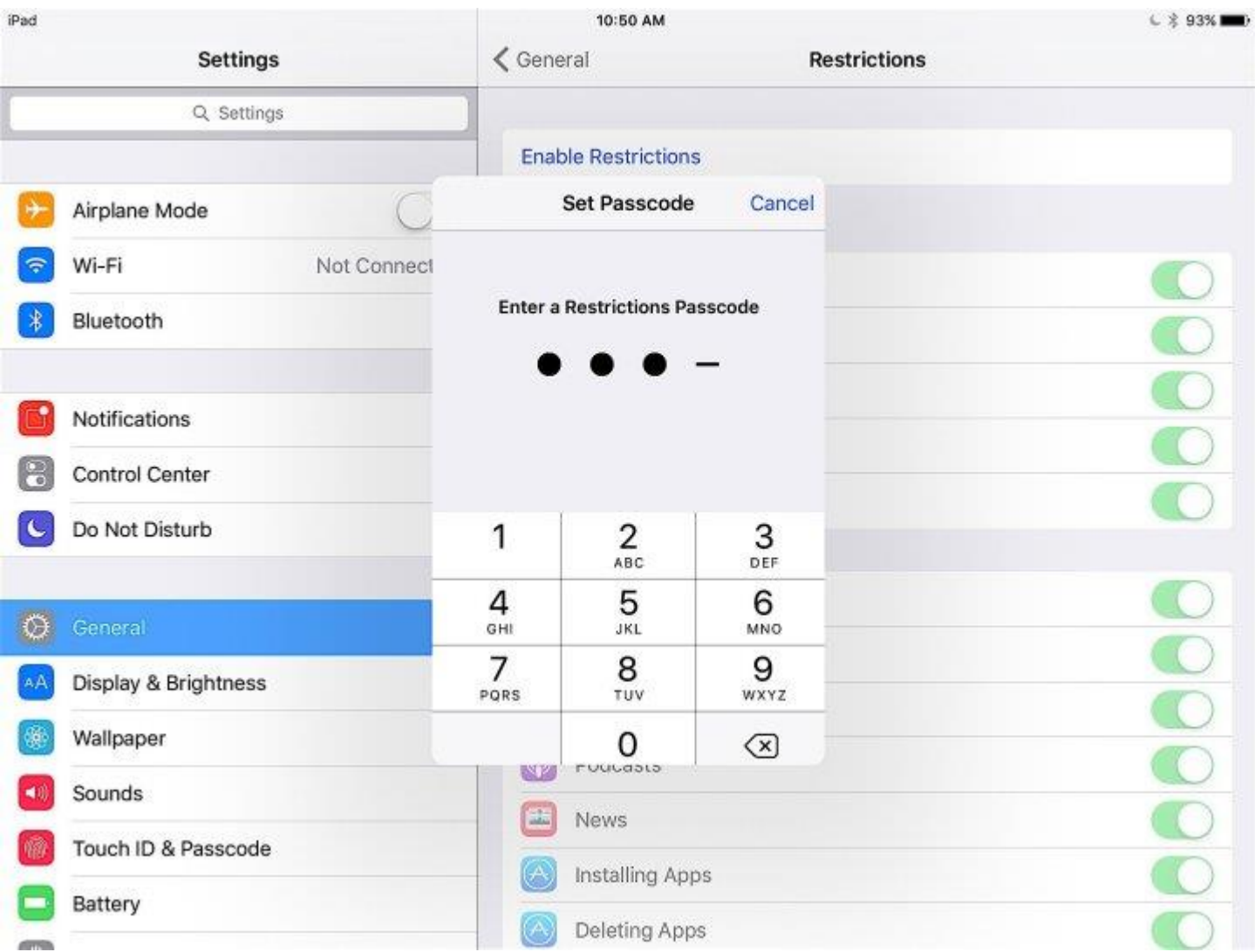

Set up iPad parental controls.

#### Go to **Settings > General > Restrictions** and **tap Enable Restrictions**.

Every time you do this you'll be asked to set a 4-digit passcode and enter it a second time. Be sure it's something you can remember but your kid won't figure out. Avoid your birthday, their birthday and simple series of numbers.

### **Setting App-Based Restrictions**

This is where you can control what apps the child can use on the iPad. Toggle the setting off to stop them from connecting to the Internet, using the camera, buying new apps or downloading new apps.

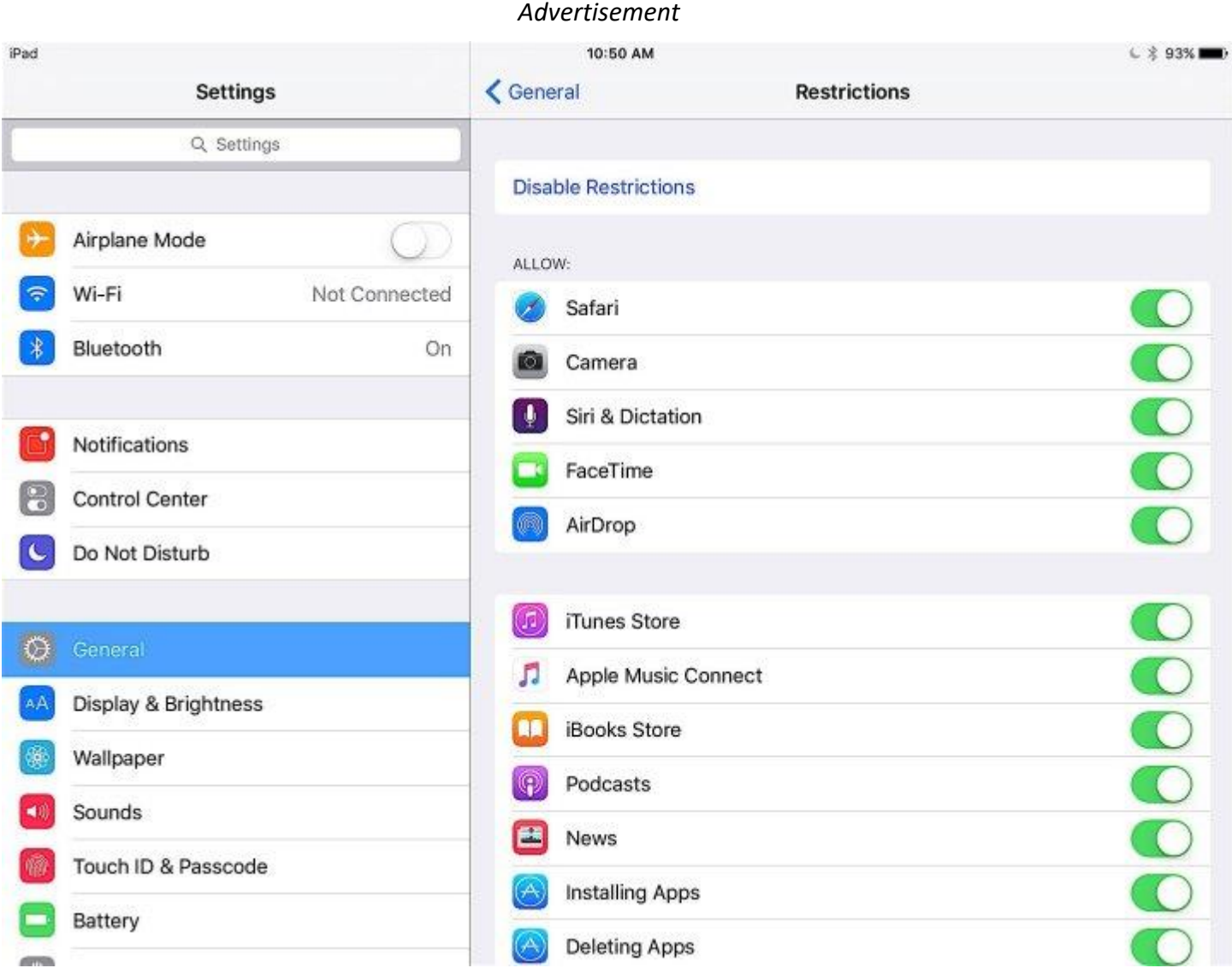

You can control access to many apps, but not all with iPad parental controls.

On this section you can also turn off the option to make in-app purchases. This allows you to control spending in games that encourage this behavior.

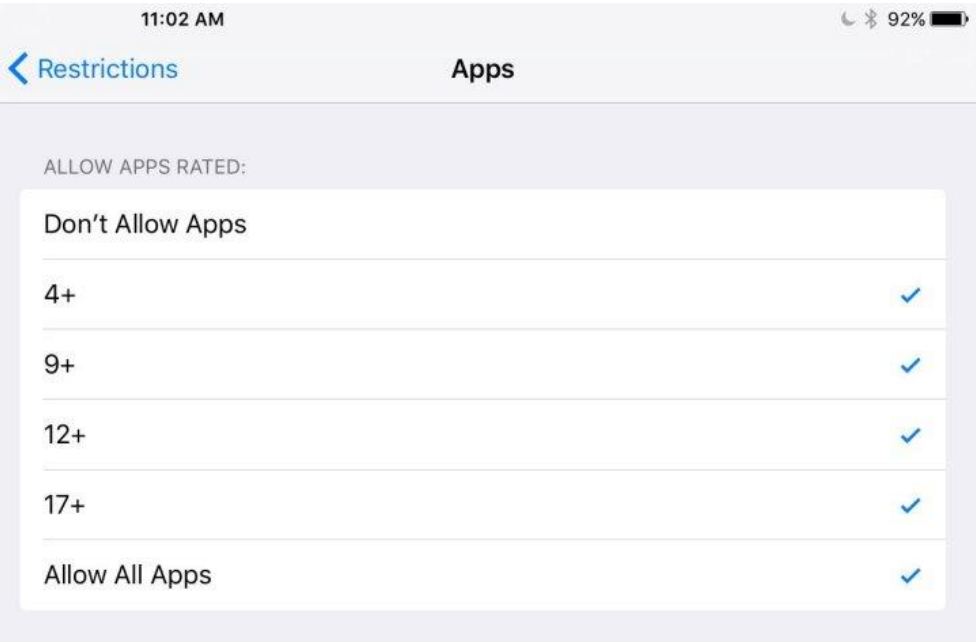

If you scroll down further you will see options to set ratings for content that allows you to filter by ratings for Music, Podcasts, Movies, TV Shows, Books, Apps Siri and more. Apple assigns ratings, but for movies the ratings are those assigned by the MPAA like you see in a theater. Keep in mind that your own ideas of a rating may not always match those assigned by Apple or others.

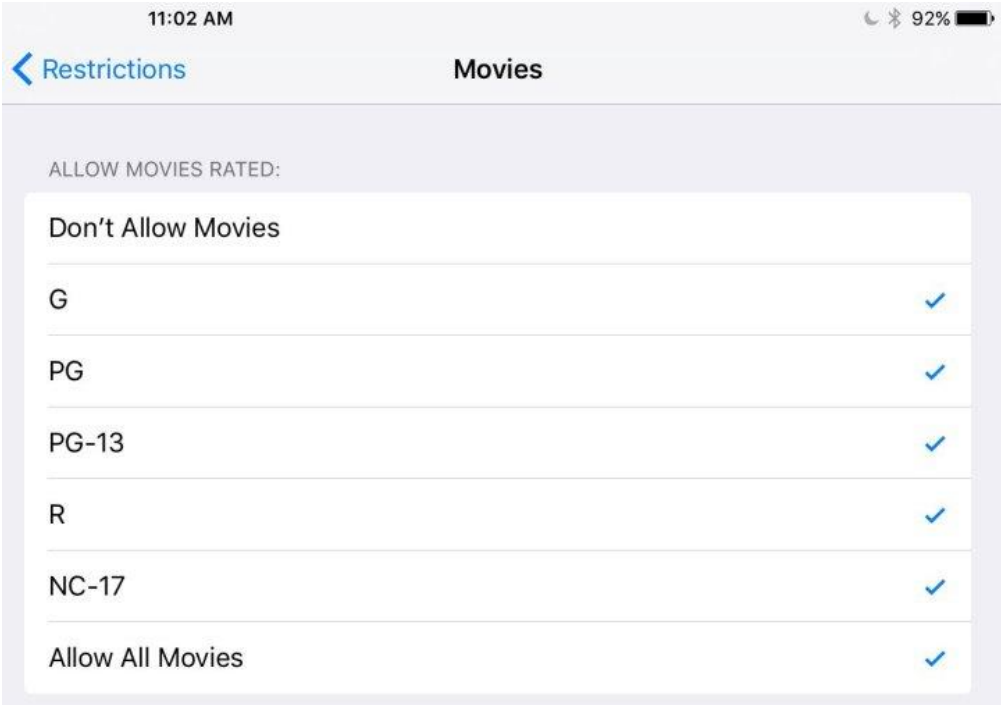

Scrolling down further you can make changes to how kids interact with Game Center and the information that is shared under a Privacy settings and even lock down account changes or set a volume limit.

### **Setting Up Web Content Filtering**

Any iPad running iOS 7 or newer includes an option to set up iPad web content filtering right out of the box. This is also in Restrictions and it does a good job of limiting what your child can see but like all automated solutions it is not perfect.

Go to **Settings > General > Restrictions** and **tap Enable Restrictions** if you've already left that area.

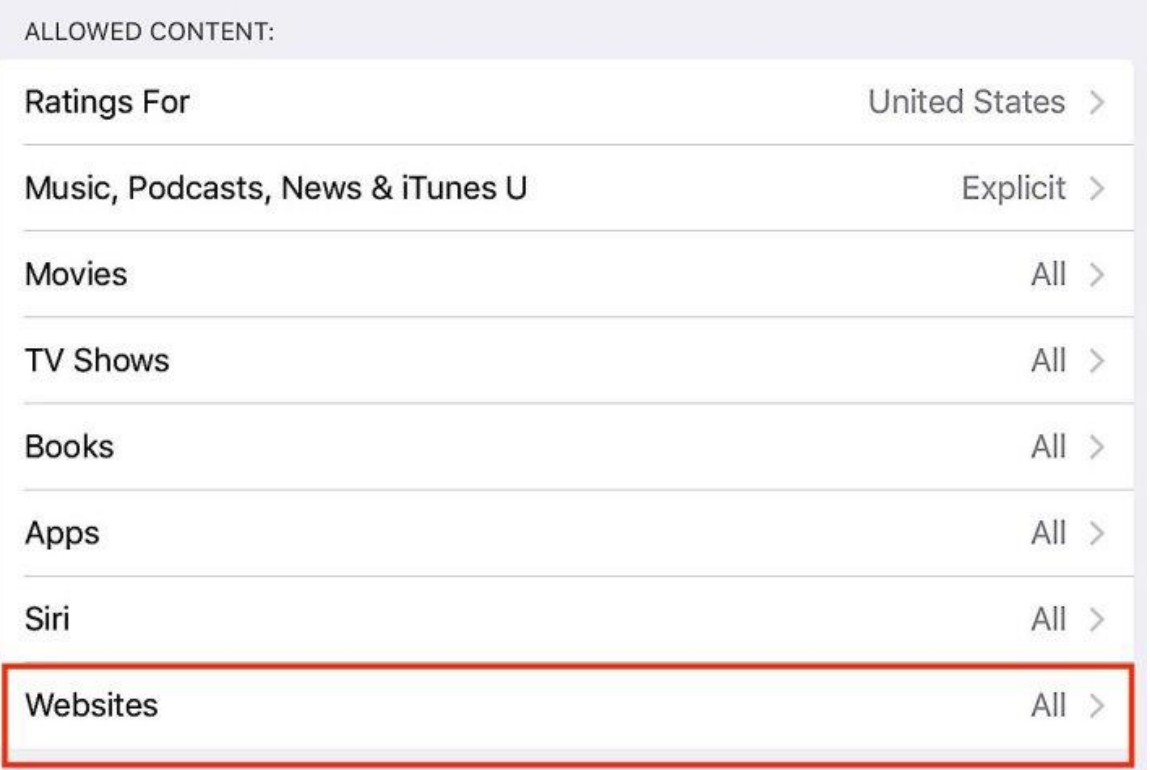

**Scroll to Allowed Content** and **tap on Websites**. On this page you can choose if you want to allow access to all websites or limit access.

If you choose Limit Adult Content the iPad will not be able to access adult websites, but keep in mind this may limit access to some sites a child needs access to for school and it may not block every site you don't want your kid to access.

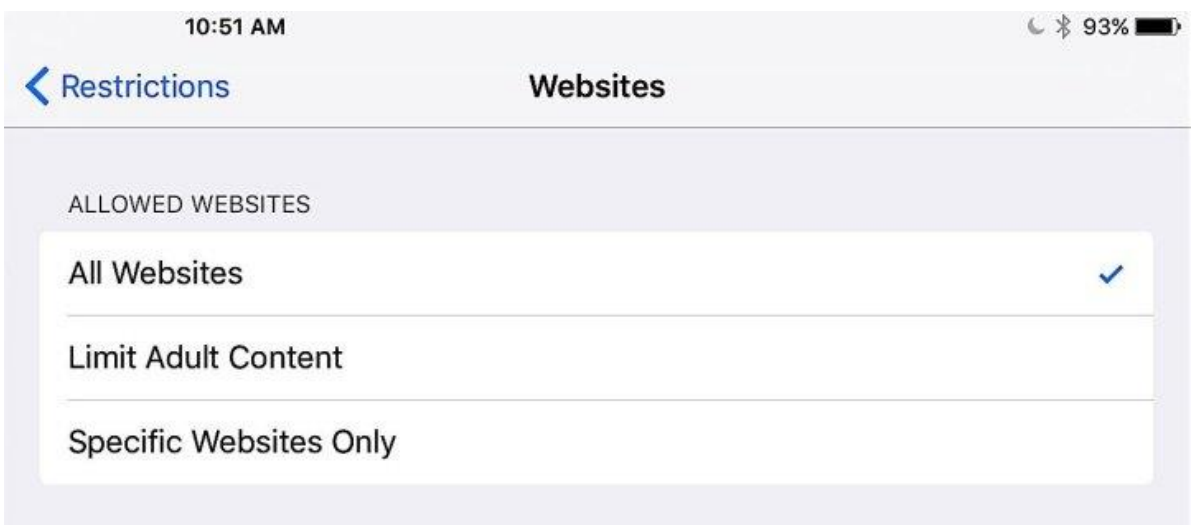

If you need a more limited set of rules you can set the iPad to only allow access to specific websites. There is no reporting option to tell you what websites the iPad attempted to visit.

## **Keeping Kids Out Of Your Email** 11:12 AM  $\mathcal{L}$   $\angle$  90% ← Restrictions **Accounts Allow Changes** ے Don't Allow Changes Disallowing changes prevents adding, removing, or modifying accounts in Mail, Contacts, Calendars.

Apple does not let you keep kids out of your email, calendar or iMessages, but you can at least prevent them from making changes to the account.

One solution is to use an app like Gmail and then sign out every time you hand your iPad over, but this is quite a hassle. Until Apple adds support for multiple users it will continue to be a pain.

### **Setting Media-Based Restrictions**

Kids will want to watch video, especially when they're traveling. You can keep iTunes available but disable the inappropriate movies, TV shows and music.

Under Allowed Content you can set the ratings level for movies based on MPAA ratings and TV shows based on US content ratings. Unfortunately you can only disable explicit music and podcasts and not a wider range than that or all music.

### **Setting Location-Based Restrictions**

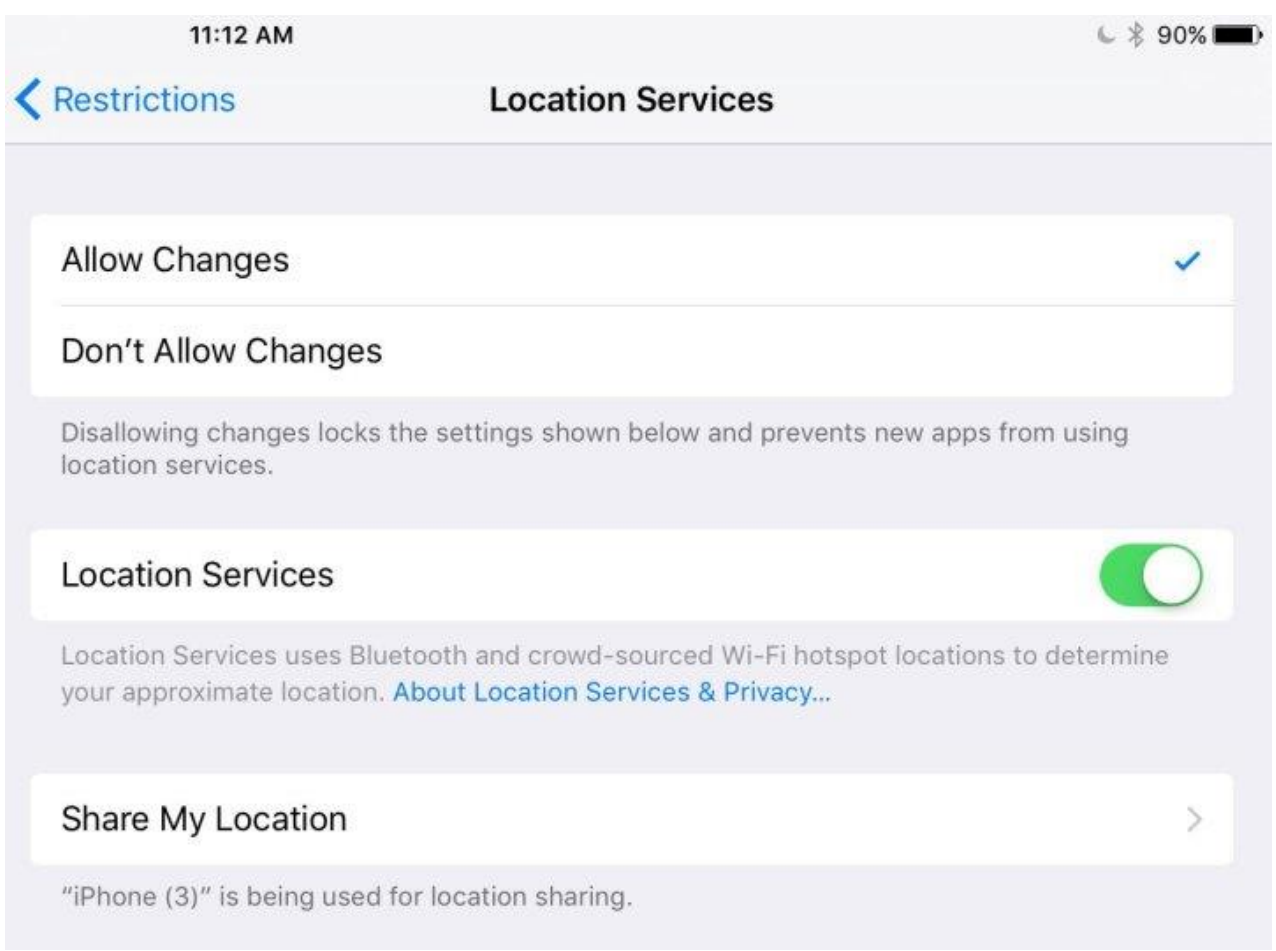

There are few good reasons for kids to broadcast their location to an app or to friends from the iPad, so it's a good idea to turn off location services.

Under Allow changes tap Location. The apps you see on this screen may differ from mine. Switch them all to Off, then flip Location Services to Off as well.

Once you do, then choose Don't Allow Changes to lock these down.

However, if you're worried that your child will leave the iPad somewhere and forget it or simply lose it, leave Find My iPad on as well as Location Services.

# **How to set up Restrictions on your iPhone, iPad, and iPod touch**

#### **<https://support.apple.com/en-au/HT201304>**

You can use Restrictions, also known as parental controls, to block or limit specific apps and features on your iPhone, iPad, or iPod touch.

#### **Turn on Restrictions**

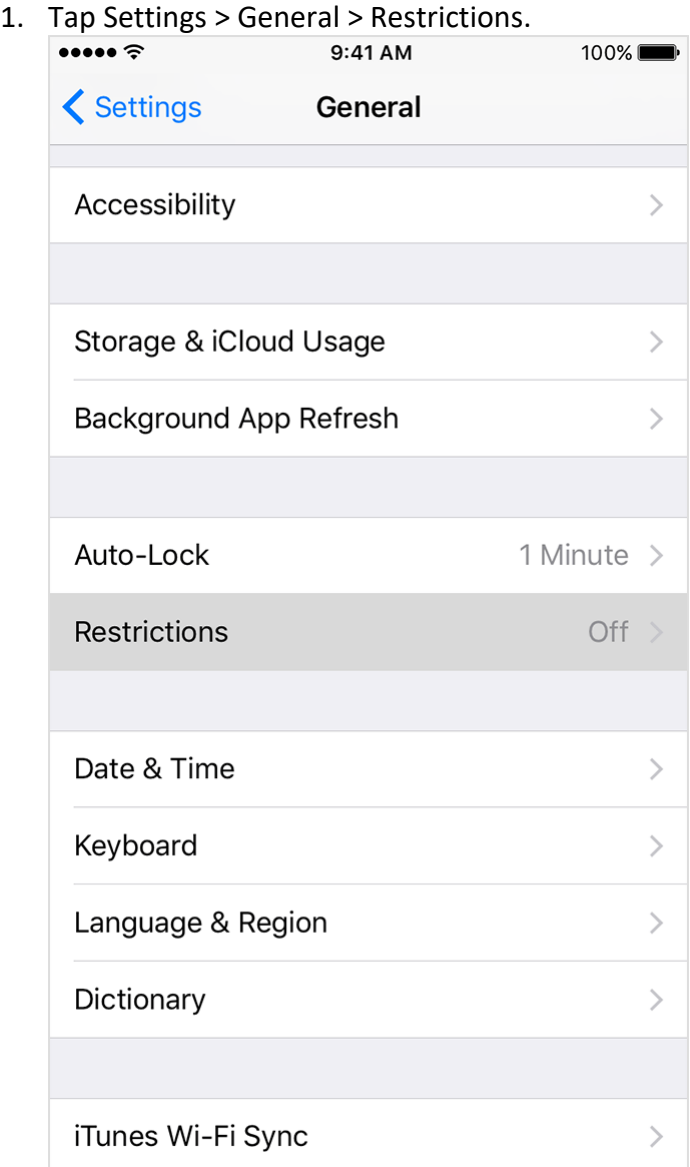

2. Scroll down and tap Restrictions, then tap Enable Restrictions.

3. Create a Restrictions passcode. You need your Restrictions passcode to change your settings or to turn off Restrictions.

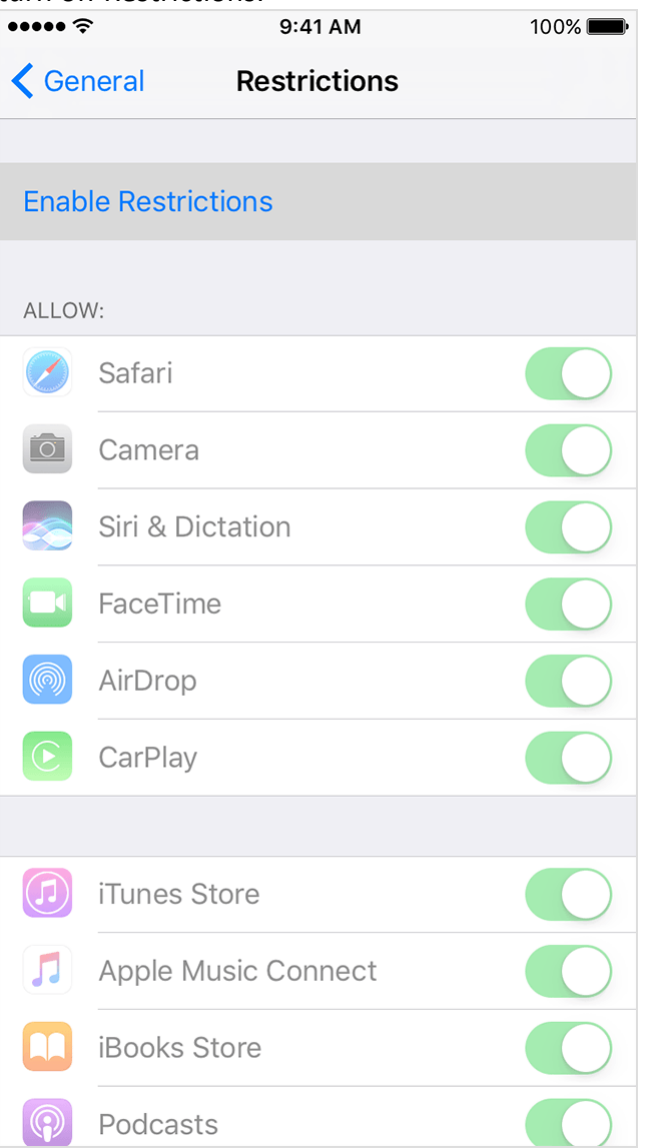

If you forget your Restrictions passcode, you need to [erase your device, then set it up as a new device](https://support.apple.com/kb/HT204306) to remove the Restrictions passcode. Restoring your device using a backup won't remove the Restrictions passcode.

### **Change your Restrictions passcode**

To change your Restrictions passcode after you turn on Restrictions, follow these steps:

- 1. Go to Settings > General > Restrictions.
- 2. Enter your current Restrictions passcode.
- 3. Tap Disable Restrictions, then enter your Restrictions passcode again.
- 4. Tap Enable Restrictions, then enter a new Restrictions passcode.

When you have Restrictions on, you might not see certain apps, features, or services. If you're missing an app or feature, or can't use a certain service, try turning Restrictions off. Also, make sure to check that you [haven't removed certain built-in apps.](https://support.apple.com/kb/HT204221)

### **Apps and features you can restrict**

To see a list of apps and features that you can restrict, go to Settings > General > Restrictions. To turn restrictions on or off, tap the slider next to the app or feature.

If an app or feature is on or if there's a checkmark next to it, anyone using your device can use that app or feature. Otherwise, no one can use that app or feature on your device.

Businesses and schools often use profiles, which can turn on Restrictions. To find out if your device has a profile, go to Settings > General > Profiles. Contact your administrator or the person who set up the profile for more information.

#### **Apps and features**

- Safari
- Camera (also disables FaceTime)
- Siri & Dictation
- FaceTime\*
- AirDrop
- **[CarPlay](http://www.apple.com/ios/carplay/)**
- iTunes Store
- Apple Music Connect (replaces Connect tab with Playlists)
- iBooks Store
- Podcasts
- News
- Installing apps
- [Deleting apps](https://support.apple.com/kb/HT204396)
- [In-App Purchases](https://support.apple.com/kb/HT204396)
- Multiplayer Games
- Adding Friends
- Screen Recording

\*FaceTime isn't available in all countries or regions.

#### **Types of content**

- Ratings For (select the country in the ratings section to automatically apply the appropriate content ratings for that region)
- Music, Podcasts & News
- Movies
- TV shows
- Books
- Apps
- Siri
- Websites
- Password Settings

If you don't use Touch ID for paid and in-app purchases, you can [change how often you need to enter your](https://support.apple.com/kb/HT204030)  [password](https://support.apple.com/kb/HT204030) for these purchases.

#### **Privacy settings**

- Location Services
- **Contacts**
- Calendars
- Reminders
- Photos
- Share My Location
- Bluetooth sharing
- Microphone
- Speech Recognition
- Twitter
- Facebook
- Sina Weibo
- Tencent Weibo
- Advertising
- Media Library

#### **Settings and accounts**

- Accounts (you can prevent changes to Mail, Contacts, Calendars)
- Cellular Data Use
- Background App Refresh
- Volume limit

When you have Restrictions on, you might not see certain apps, features, or services. If you're missing an app or feature, or can't use a certain service, try turning Restrictions off. If you have any of these issues, try turning off Restrictions:

- You don't see an app on the Home screen (like Safari, Camera, or FaceTime).
- You can't use a certain feature or service (like Siri or Location Services).
- You see that a setting is missing or dimmed (like Mail, iCloud, Twitter, and FaceTime).

**If you lose or forget your Restrictions passcode,** you need to [erase your device, then set it up as a](https://support.apple.com/kb/HT204306)  [new device](https://support.apple.com/kb/HT204306) to remove the Restrictions passcode.